Enter the competition system. On the login screen, enter your name and password.

Then you see the requirements:

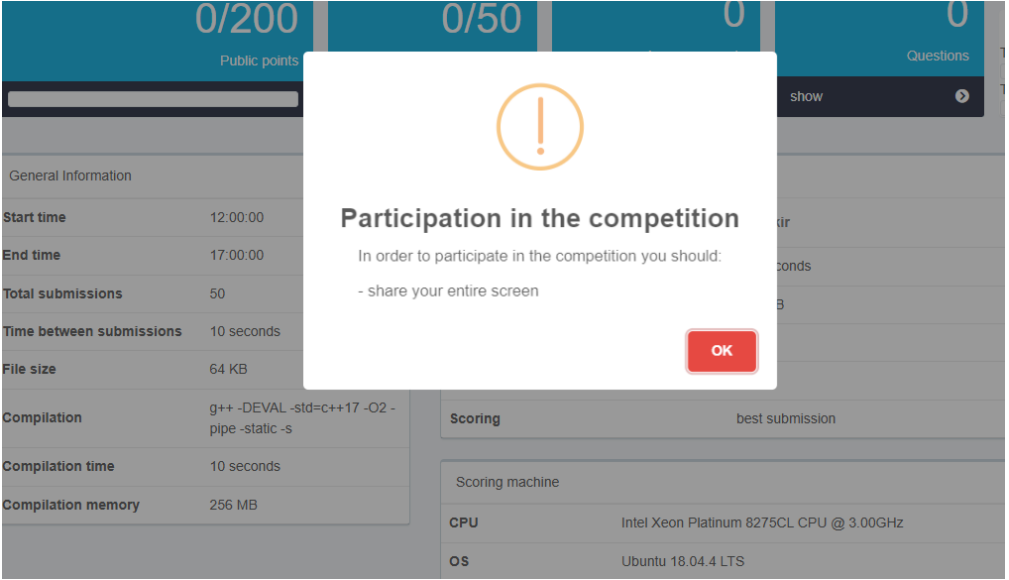

A window for enabling screen sharing appears:

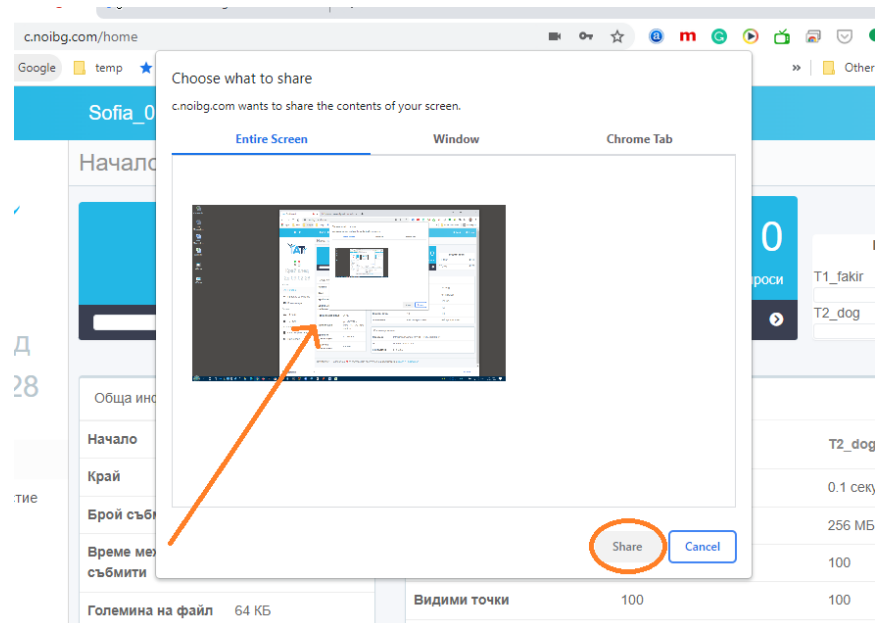

Click the image that shows the thumbnail of the entire screen (it is under "Entire Screen") and then click "Share". The two dots indicated by the red arrow start to glowing green (if any of the dots stop glowing green (this can happen, for example, when refreshing the screen), press the corresponding icon). You can now view what is on the screen and be sure to read the "Rules for Participation" section:

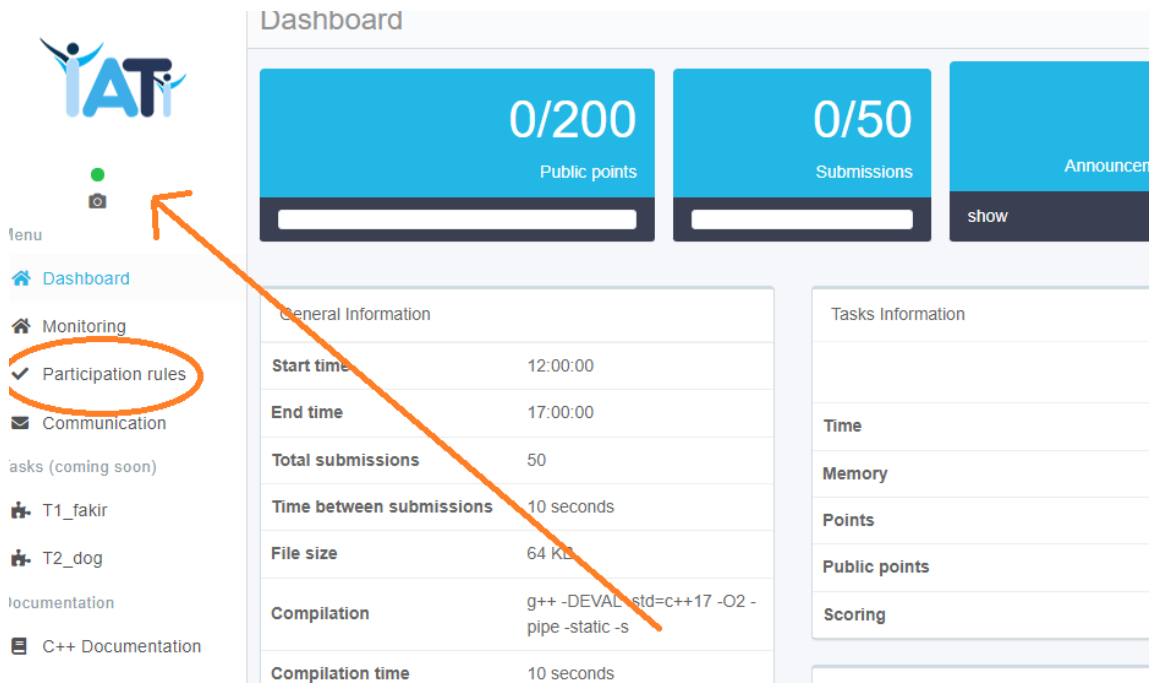

## Now select one of the tasks by clicking on its name:

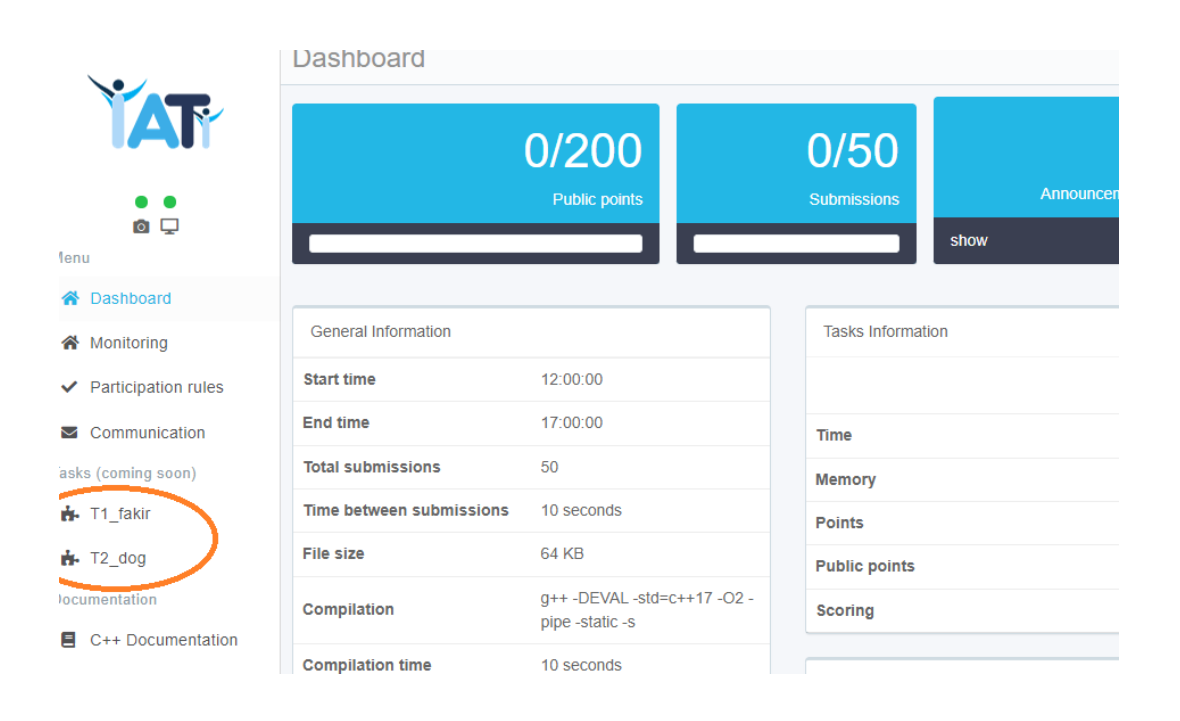

You can find task's statement and to read it use the "open" or "download" button. After solving the task, send the source code by selecting your .cpp file using "Browse" and then clicking "Submit":

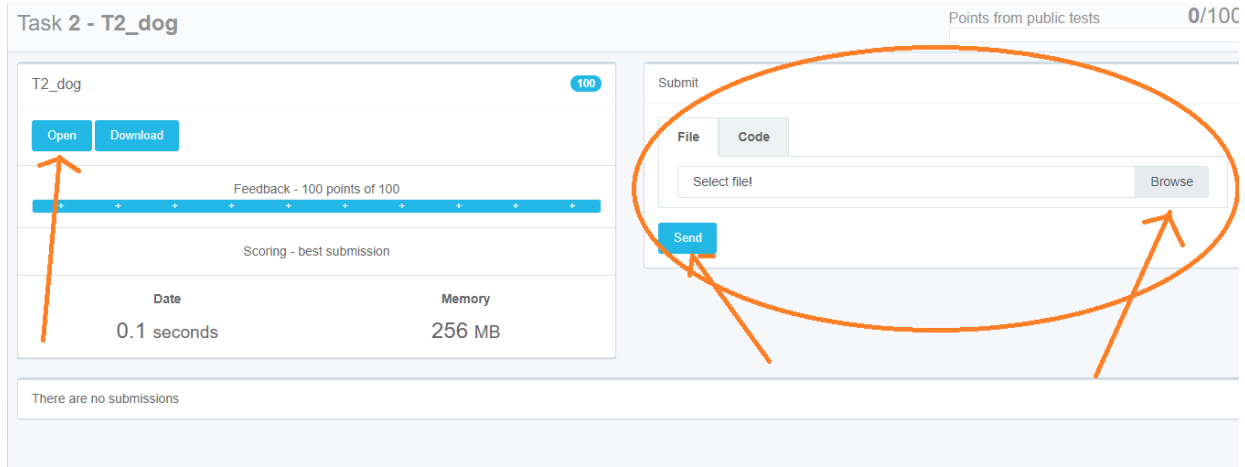